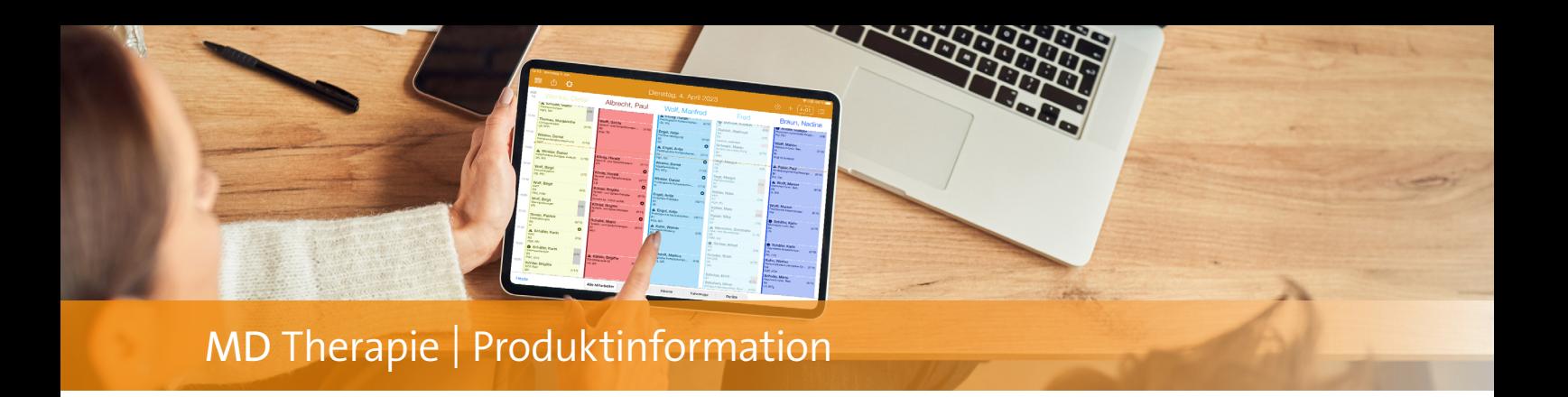

## Die neue Dublettenprüfung

**Perfekt gepflegte Patientendaten ohne Dopplungen**

Dank der neuen Dublettenprüfung lässt sich die versehentliche Anlage doppelter Patientenstammdatensätze ab sofort ganz einfach vermeiden. Dazu gleicht die Software die Stammdatensätze der Patienten auf Dopplungen ab und weist Sie aktiv darauf hin, wenn mögliche Dubletten erkannt wurden. Sie können doppelte Datensätze dann zusammenführen und profitieren im Ergebnis von einheitlichen und ordentlich gepflegten Patientendaten.

Ihre bestehenden Patientendaten werden dazu einer automatischen Prüfung unterzogen, wobei die Datensätze auf identische Vor- und Nachnamen, Geburtsdaten, Versichertennummern und E-Mail-Adressen geprüft werden. In der Liste der Patienten wird neben den Namen eine Zahl eingeblendet, die anzeigt, wie viele mögliche Dubletten aktuell vorliegen **1** . Dazu ein Beispiel: In den Stammdaten sind zwei Patienten vorhanden, die beide Max Mustermann heißen. In diesem Fall wird bei beiden Patienten eine 1 angezeigt, da für jeden Eintrag eine mögliche Dublette vorliegt. Natürlich können Sie selbst entscheiden, ob es sich bei den

Patienten tatsächlich um doppelte Stammdatensätze handelt, die zu einem Datensatz zusammengeführt werden sollen, oder einfach nur zwei Personen denselben Namen haben und die Patienten deshalb als unabhängige Einträge bestehen bleiben sollen. Dazu wählen Sie einen als potenzielle Dublette gekennzeichneten Patienten aus und klicken auf die Schaltfläche "Dublettenprüfung" 2. Daraufhin werden Ihnen in einer Vergleichsansicht die Stammdateneinträge mit identischen Daten gegenübergestellt. Sie können die Datensätze nun abgleichen und entscheiden, wie Sie mit diesen verfahren möchten. Handelt es sich bei den Einträgen tatsächlich um dieselbe Person, wählen Sie "Dieselbe Person" **3** und anschließend "Einträge zusammenführen" **4** , um diese in einen gemeinsamen Datensatz zu überführen. Bitte überprüfen Sie für den Zieleintrag alle Felder mit unterschiedlichen Inhalten und wählen Sie aus, welche Daten korrekt sind. Sind beispielsweise zwei unterschiedliche Hausnummern angegeben, wählen Sie unter "Straße" den Eintrag mit der korrekten Hausnummer aus.

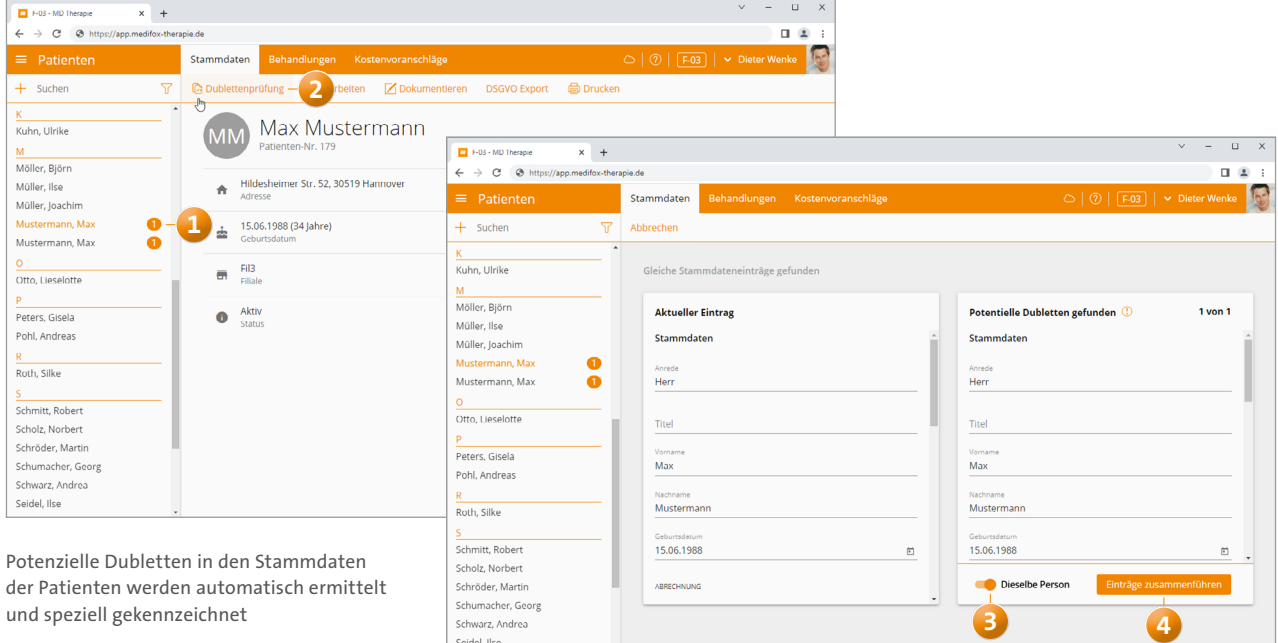

Sobald Sie den Vorgang mit "Speichern" abschließen, werden alle Datensätze, die Sie als "Dieselbe Person" gekennzeichnet haben, zu einem einzigen Eintrag zusammengefasst. Sollte ein Patient also beispielsweise drei- oder auch viermal in Ihren Stammdaten vorhanden sein, können Sie im Rahmen der Dublettenprüfung sämtliche Einträge in einem Durchgang zusammenfassen. Alle Behandlungen, Medien, Kostenvoranschläge usw. werden dabei ebenfalls unter dem gemeinsamen Datensatz zusammengefasst.

Sollten Sie jedoch feststellen, dass es sich bei der potenziellen Dublette um eine andere Person handelt, die lediglich denselben Namen trägt, wählen Sie bei der Dublettenprüfung stattdessen die Option "Unabhängige Einträge behalten" **1** aus. Die Stammdateneinträge werden daraufhin nicht mehr markiert und gelten als korrekt eingepflegt. Auch beim Speichern der Stammdaten eines neuen Patienten tritt die Dublettenprüfung bereits in Kraft. So werden Sie beispielsweise gewarnt, wenn schon ein Patient mit demselben Namen, Geburtsdatum, derselben Versichertennummer oder E-Mail-Adresse existiert **2** . Sie können dann wählen, ob der Eintrag trotzdem gespeichert oder zunächst korrigiert werden soll. Auf diese Weise wird doppelten Einträgen schon bei der ersten Stammdatenaufnahme aktiv vorgebeugt.

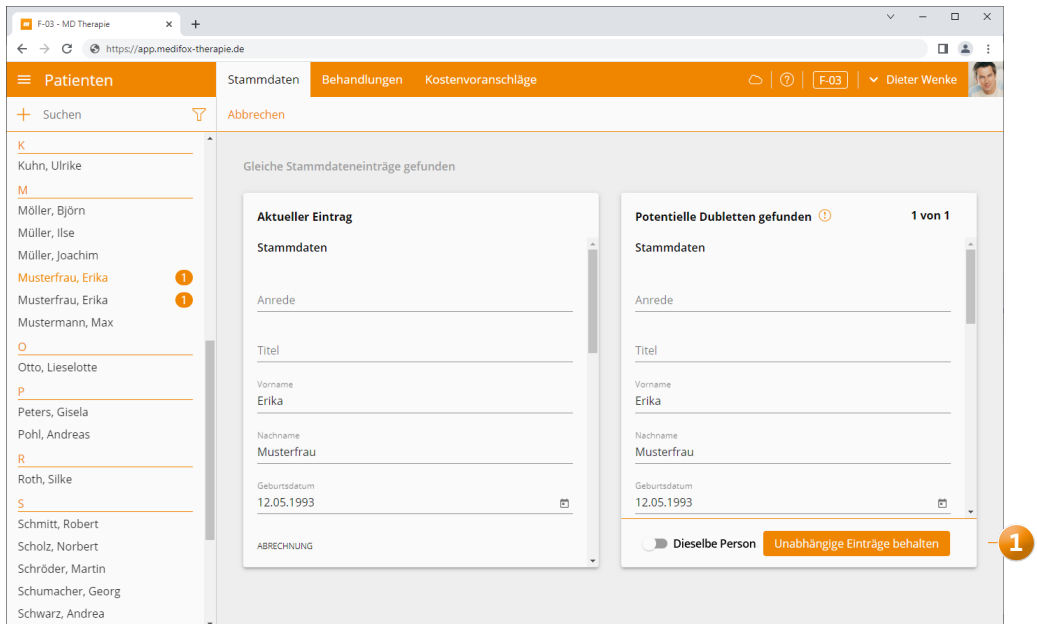

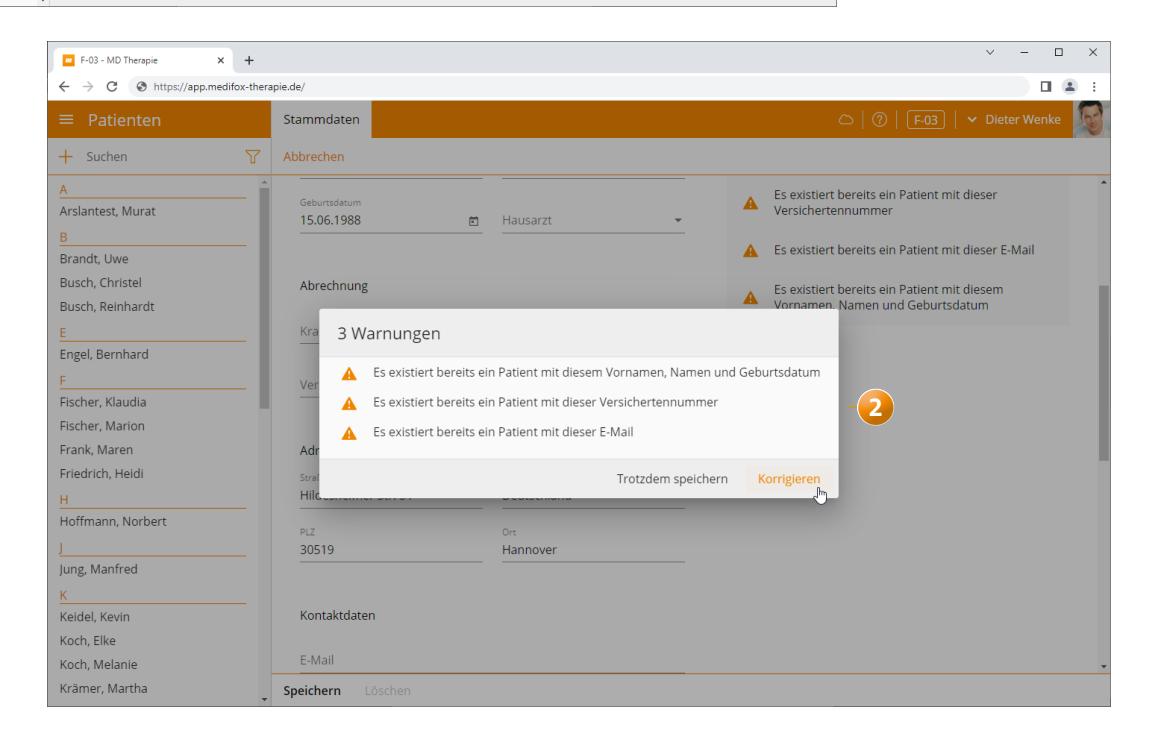

**MEDIFOX DAN GmbH Junkersstraße 1 31137 Hildesheim**

Telefon: 0 51 21. 28 29 1-0 Telefax: 0 51 21. 28 29 1-0 E-Mail: info@medifoxdan.de Internet: www.medifoxdan.de USt-Id: DE 319 533 524 AG Hildesheim HRB 202124

Sparkasse Hildesheim Goslar Peine IBAN-Nummer: DE08 2595 0130 0000 6816 81 BIC/SWIFT-Code: NOLADE21HIK

Geschäftsführung: Arne Burandt, Joachim Kiefer Timothy Kern